# **Selling a Society product**

We know that sometimes societies want to sell products to their members like society hoodies or other merch. You can now sell products directly to members via your webpage!

## **Why?**

- Avoid the hassle of collecting cash or using Pay Pal to collect orders
- Monies collected will go directly into your society fundraising account
- It makes it easy for orders as the SU can then pay your invoice

# **If you have any questions about selling products or start the process and experience any issues please contact your Activities Coordinator asap!**

### **Setting up your products**

Log into your society webpage and under admin tools select Products

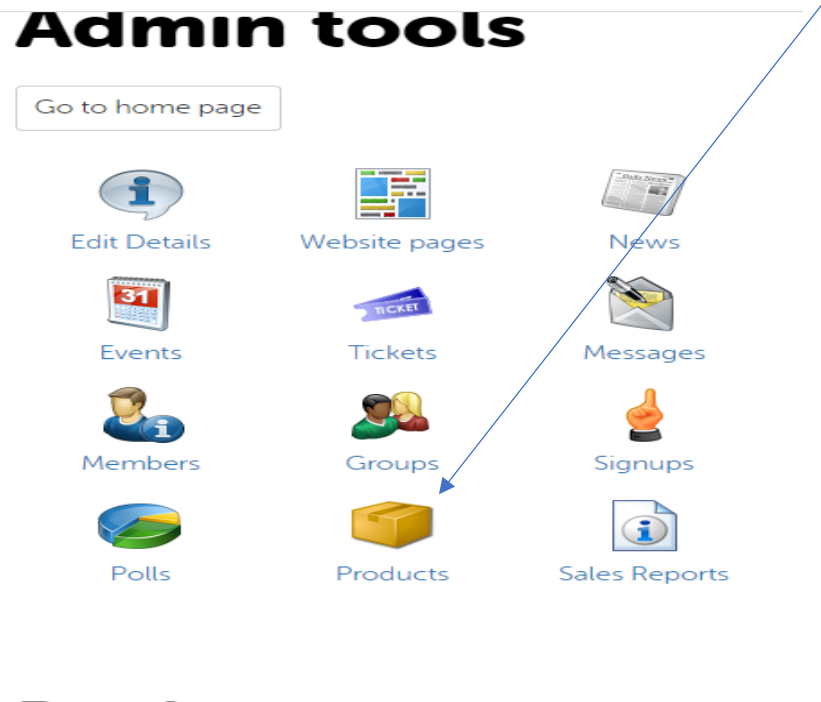

**Products** Select Add new productBack to admin tools Add new product

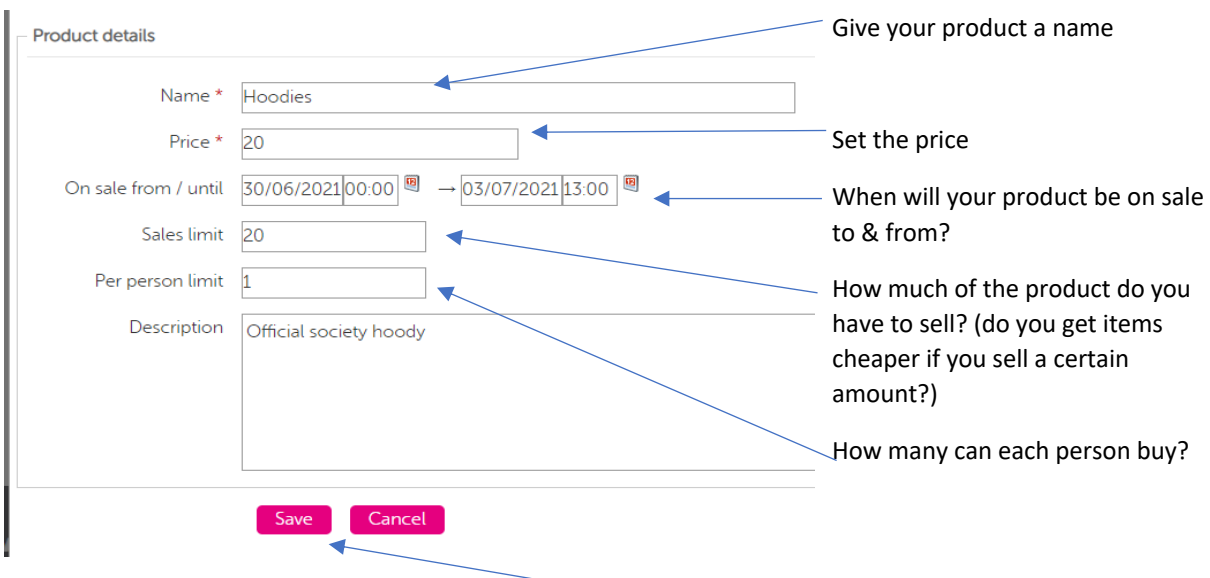

Once you are happy with your product details select Save

You will now be able to see your product & to add in customisation click on the yellow notepad

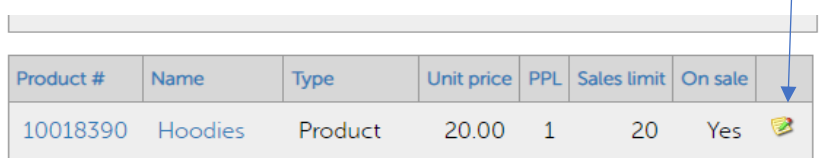

## **Customisation of your products**

These will appear as questions at the check-out & will be information you will need to either order the product or to get in touch with the buyer.

As we are selling hoodies in the product above, we need to know what size the buyer wants (make sure to add in required box so that buyer cannot move on without completing this question)

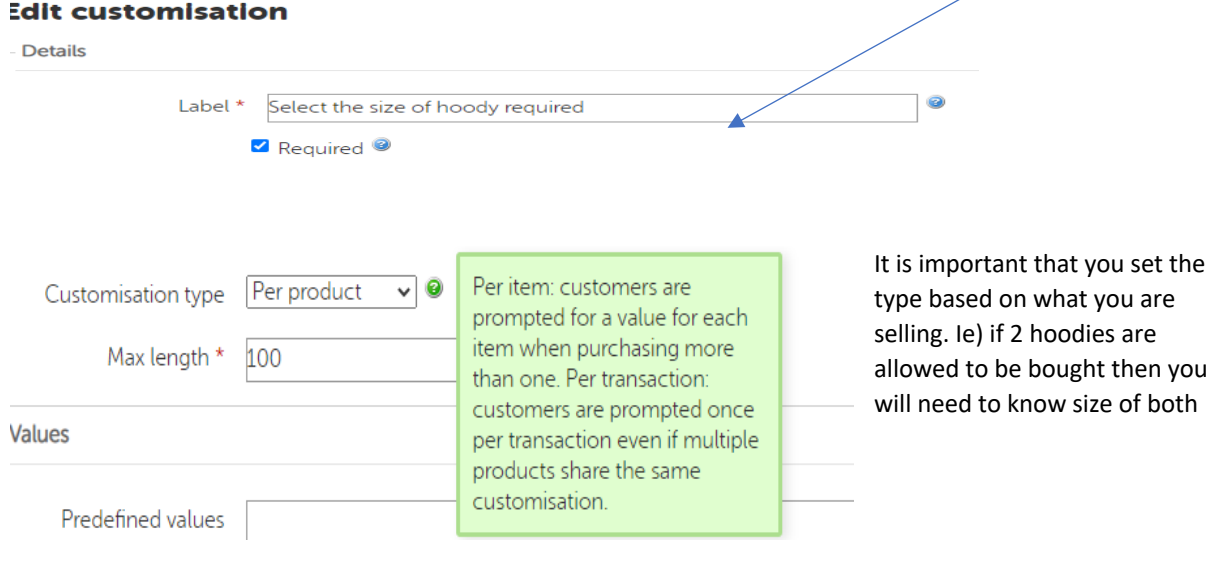

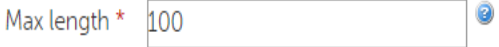

If you are going to set a size list then put the max length to 1.

However, information like email addresses or postal addresses will need to be longer than that so 100 or more characters.

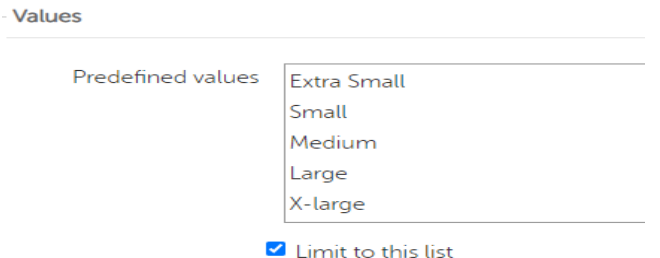

If you are setting your own list for the buyer to choose from make sure to enter one value per line

In this case we are setting the hoody sizes & have selected limit to this list so they cannot add in anything else

Click on Save if you are happy with this.

If you want to add in other customisation questions- select Add new customisation.

O Add new customisation

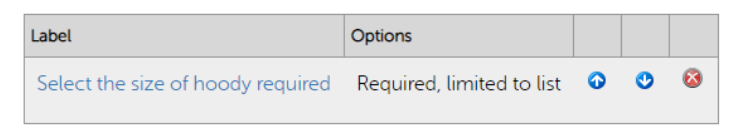

This will bring you back to edit customisation pop up box as shown above where you can set up new questions.

In the sales report available to you, you will be given student name & B number therefore to ensure you can contact your purchasers we recommend that you request an email address

You could also ask for collection times & set those as a predefined list that the student must select one option for.

Once your product has been set up you will be able to see this for sale on your society webpage

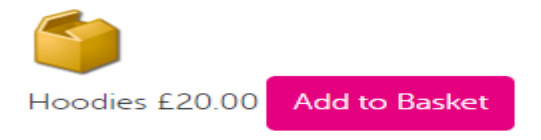

# **Check!!**

We suggest that if you set up a product that you go through to ensure you have it set up correctly & any customisation questions are there

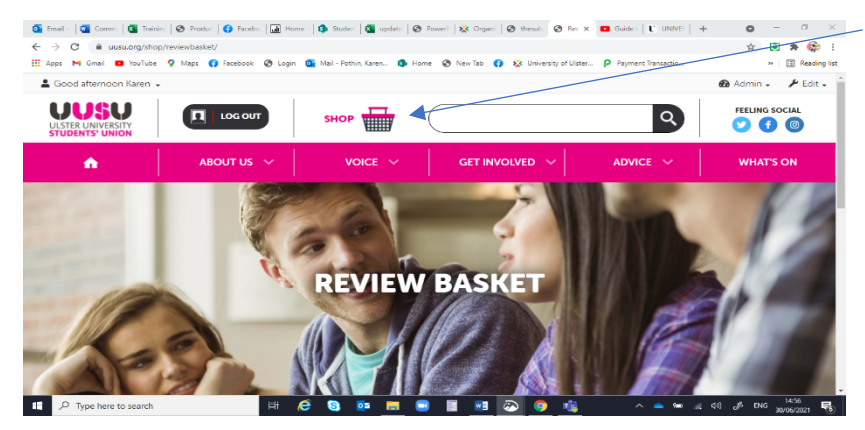

Click on the shopping basket to review what has been selected

# **Basket**

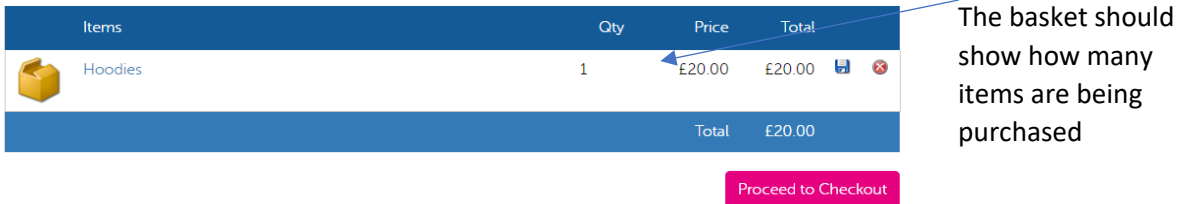

When you click on Proceed to Checkout you should see the questions you set up

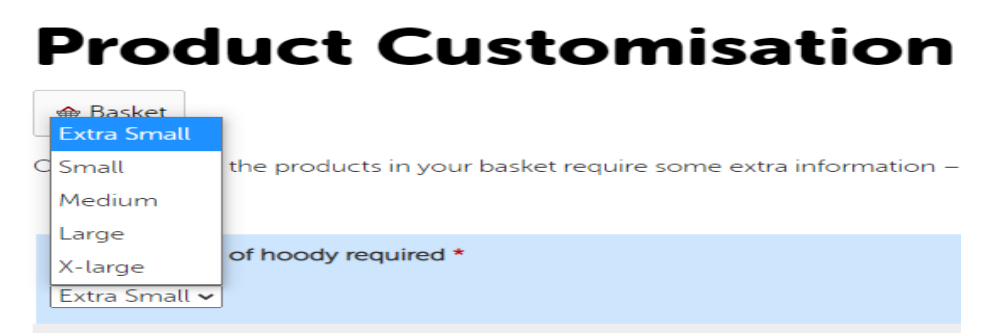

#### **How to check who has bought your product?**

From admin tools select Sales Report

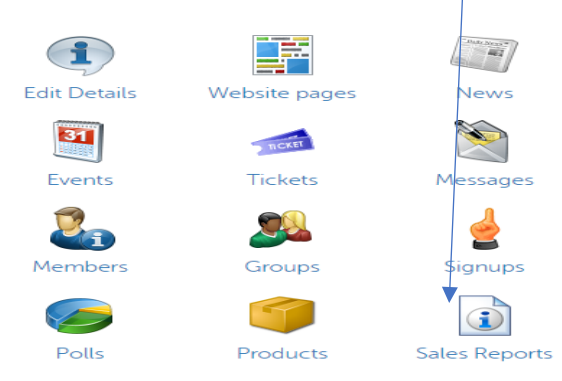

#### Put in date range of when your product was on sale & select customisations

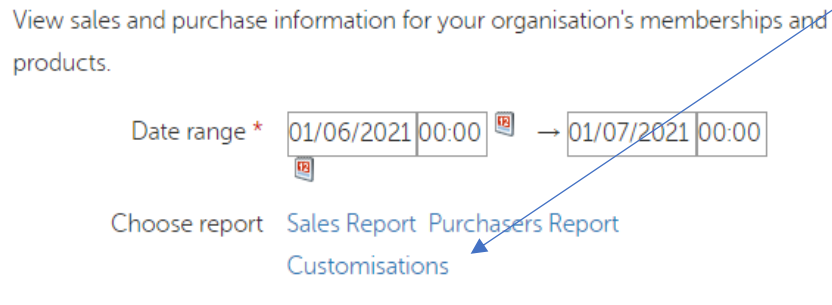

#### **Product Customisations Report**

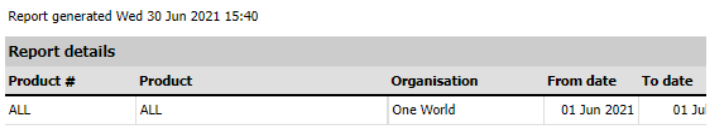

There are no transactions. Select an organisation or product and check the date range.

Any of the questions you set up like contact email address, pick up times, hoody size etc will show in this report.

You can download it to save and review.